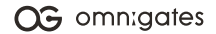

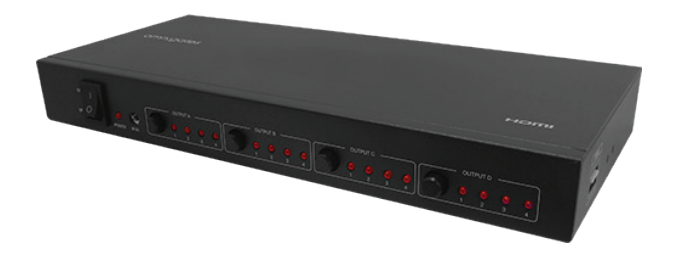

# 4x4 HDMI® 1x4 MATRIX

SKU: 31001073

User's Manual

*Thank you for purchasing HDMI*® *Matrix 4x4. For optimum performance and safety, please read these instructions carefully before connecting, operating or adjusting this product. Please keep this manual for future reference.*

# **INTRODUCTION**

This is a high performance HDMI Matrix with 4 HDMI inputs & 4 outputs. It allows any source (Blu-ray disc™ player, HD DVD player, satellite receiver, game console, etc.) to be shown on either or both of the four displays simultaneously. It supports 4K, 3D, 16-bits/channel Deep Color. With its 3Gbps bandwidth and the additional features of the latest HDMI standards you can be sure of great HDMI distribution.

# FEATURES

- 1. Support display resolutions up to 4K@30Hz, 1080p@120Hz, & 3D-1080p@60Hz
- 2. 3D video support including frame packing for all 3D formats up to a 297MHz TMDS clock
- 3. Supports deep color up to 48-bit per pixel
- 4. Supports any audio data conforming to the HDMI specification, such as LPCM at up to 192kHz, compressed audio (IEC 61937), DSD, DST, DTS®, and HBR
- 5. Full color standard support, including sYCC601, Adobe RGB, Adobe YCC601, and xvYCC extended gamut color
- 6. Operates for TMDS clock frequencies up to 300MHz
- 7. Supports EDID control via EDID Selector

#### PACKAGE CONTENTS

1x HDMI Matrix 1x 5V 1A DC Power Supply adapter 1x Remote Controller 1x RS232 Serial Cable User's Manual

#### WARNING

The connection of the main adapter to the HDMI Matrix switch must be done at first, afterwards you can connect the main adapter to the power outlet. Any other way of connecting of the main adapter to switch / power outlet can cause the damage of the device.

### PRODUCT OVERVIEW

Front Panel

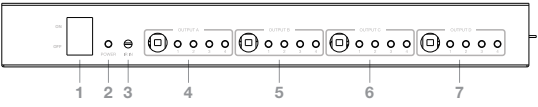

- 1. ON/OFF Button
- 2. Power Illuminates when connected with power supply
- 3. IR Receives remote control signal
- 4. Output A Input sources can be selected
- 5. Output B Input sources can be selected
- 6. Output C Input sources can be selected
- 7. Output D Input sources can be selected

#### Rear Panel

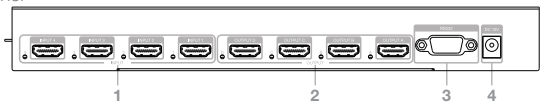

- 1. HDMI Input ports Connect to HDMI devices
- 2. HDMI Output ports Connect TV or monitor
- 3. RS232 port Connect with supplied RS232 serial cable
- 4. DC 12V Plug in included power adapter

1 Right Panel 1. EDID Selector

#### REMOTE CONTROL

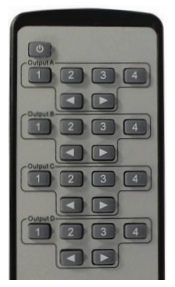

OUTPUT A, B, C, D

- ∙ Press 1/2/3/4 buttons will quickly switch to desired input source.
- ∙ buttons will cycle through input sources connected to OUTPUT A.

EDID

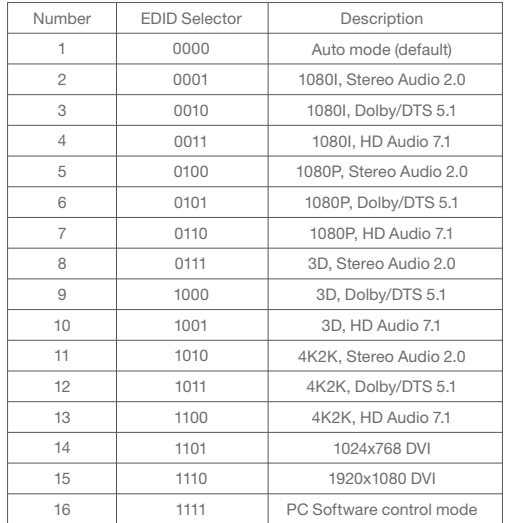

# MATRIX CONTROLLER LISER GUIDE

# INSTALLATION

Matrix controller is a green software. Just copy MatrixController.exe to PC which is used to control the Matrix by RS232 COM port or TCP/IP to complete installation.

PREPARATION

- 1. Connect PC and Matrix with RS232 cable or TCP/IP
- 2. Turn the Matrix on
- 3. Double click MatirxController.exe icon

### HOW TO CONTROL MATRIX

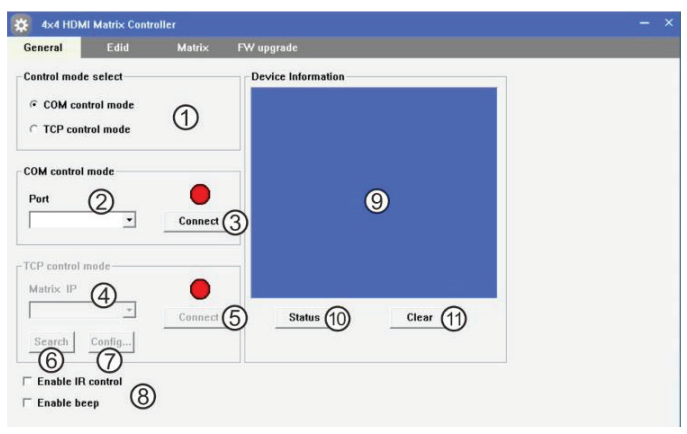

- 1. Select RS232 COM or TCP control mode
- 2. Select RS232 COM port
- 3. Click to connect or disconnect PC and Matrix
- 4. Select Matrix IP
- 5. Connet to Matrix IP
- 6. Search Matrix IP
- 7. Configure Matrix IP and MAC
- 8. Enable or disable IR /beep
- 9. Device information display area
- 10. Click to refresh device status: include device information displayed in "9" area and Input/Output Settings on "Matrix" page

#### TCP CONFIGURATION

After step "7", TCP configuration window will pop-up

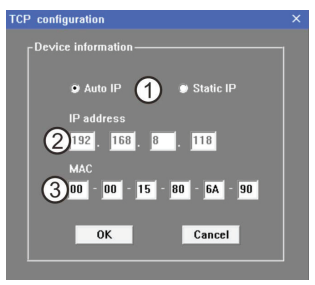

- 1. Select auto or static IP
- 2. Input Matrix IP
- 3. Input Matrix MAC

#### EDID CONTROL

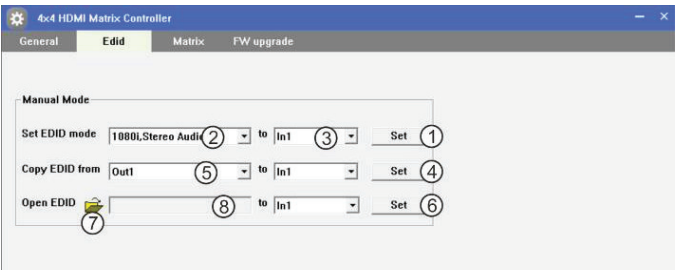

- 1. Set EDID mode to selected Input port or All Input ports, click "Set"
- 2. Select EDID
- 3. Select Input port
- 4. Copy EDID from Output port to selected Input port or All Input ports, click "Set"
- 5. Select Output port
- 6. Download EDID content to selected Input port or All Input ports, click "Download"
- 7. Open EDID binary file
- 8. Display EDID binary file path

#### MATRIX PAGE

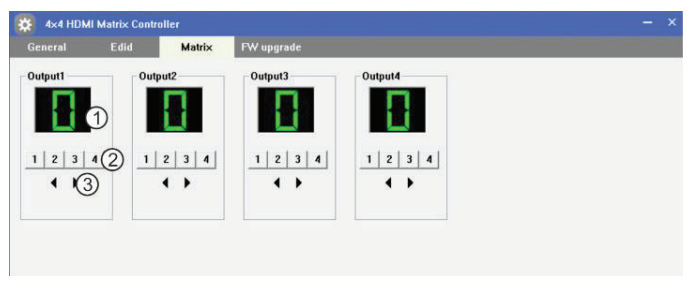

- 1. LED will display Input number for each Output
- 2. Click to select Input port for each Output port
- 3. Click to select previous or next Input port for each Output port

#### FIRMWARE UPGRADE PAGE

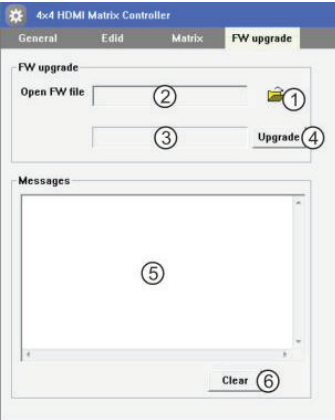

- 1. Click to open FW file
- 2. Display the FW file path
- 3. Displaying the progress of the software upgrade
- 4. Click to upgrade the Matrix software
- 5. Display the message of the software upgrade
- 6. Clear the message of the software upgrade

### CONNECTION DIAGRAM

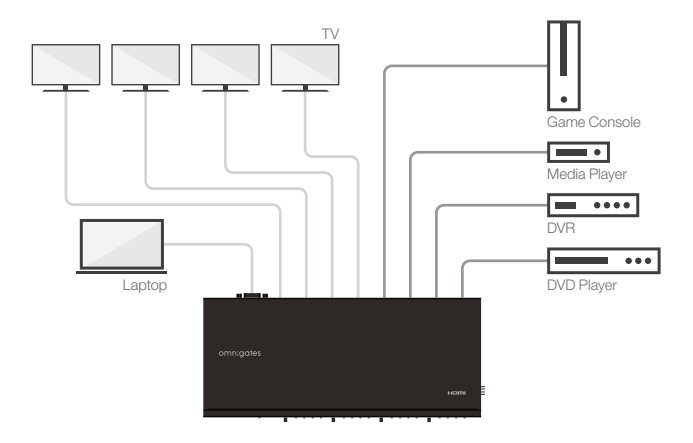

### **SPECIFICATIONS**

Frequency Bandwidth : 10.2Gbps Input Output ESD Protection

Dimensions

Weight

Power Consumption

Relative Humidity

: 4 HDMI ports

- : 4 HDMI ports
- : ±8kV (Air-gap discharge) / ±4kV (Contact discharge)
- : 4.5" x 10.6" x 1.8"

 $\cdot$  900g

: 20W

- Operation Temperature : 32ºF ~ 104ºF (0ºC ~ 40ºC)
- Storage Temperature : -4ºF ~ 140ºF (-20ºC ~ 60ºC)
	- : 20 ~ 90% RH (Non-condensing)

# REGULATORY COMPLIANCE

Notice for FCC

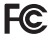

This device complies with Part 15 of the FCC rules. Operation is subject to the following two conditions: (1) this device may not cause harmful interference, and (2) this device must accept any interference received, including interference that may cause undesired operation.

Modifying the equipment without Omnigates' authorization may result in the equipment no longer complying with FCC requirements for Class B digital devices. In that event, your right to use the equipment may be limited by FCC requlations, and you may be required to correct any interference to radio or television communications at your own expense.

This Equipment has been tested and found to comply with the limits for a Class B digital device, pursuant to Part 15 of the FCC Rules. These limits are designed to provide reasonable protection against harmful interference in a residential installation. This equipment generates, uses and can radiate radio frequency energy and, if not installed and used in accordance with the instructions, may cause harmful interference to radio communications. However, there is no guarantee that interference will not occur in a particular installation. If this equipment does cause harmful interference to radio or television reception, which can be determined by turning the equipment off and on, the user is encouraged to try to correct the interference by one or more of the following measures:

- · Reorient or relocate the receiving antenna.
- · Increase the separation between the equipment and receiver.
- · Connect the equipment into an outlet on a circuit different from that to which the receiver is connected.
- · Consult the dealer or an experienced radio/TV technician for help.

#### Radio Notice for FCC

#### Caution

This FCC Part 15 radio device operates on a non-interference basis with other devices operating at this frequency. Any changes or modification to said product not expressly approved by Omnigates, including the use of non-approved antennas, could void the user's authority to operate this device.

This device complies with Part 15 of the FCC Rules. Operation is subject to the following two conditions: (1) this device may not cause harmful interference, and (2) this device must accept any interference received, including interference that may cause undesired operation.

*HDMI®, the HDMI Logo, and High-Definition Multimedia Interface are trademarks or registered trademarks of HDMI Licensing LLC in the United States and other countries.* 

*Blu-ray Disc™, Blu-ray™, and the logos are trademarks of the Blu-ray Disc Association. DTS®, the Symbol, and DTS + the Symbol together are registered trademarks of DTS, Inc.*